# kindle fire

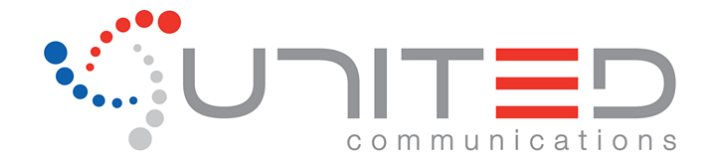

#### **Kindle Fire IMAP Email Client Setup**

With your Kindle Fire connected wirelessly, tap Apps from the Home screen on your Kindle Fire and tap the Email app icon to open the built-in email client on your Kindle Fire.

## **Setting up e-mail**

- 1. Press the Start button on the setup screen to get started. You'll first select your existing email provider. *Note***:** Microsoft Exchange is currently not supported on the Amazon Email app.
- 2. Enter the login information for your account.
- 3. You'll be directed to choose a display name, which is how recipients will view your name when you send outgoing messages through the Email app. You can also choose to name the account.
	- If you keep the **Send mail from this account by default** setting selected, any time you send new messages through the Email app, they'll be sent through this account.
	- If you keep the **Import contacts** setting selected, all existing contacts from your email account will be imported into and available through the Email app.
- 4. Tap the **View your inbox** button. All email in the account for the email provider you selected is displayed.

### **Manually Setup Your E-mail Account**

- 1. From the Home screen of your Kindle Fire, tap **Apps**, and then tap **Email**.
- 2. Tap **Other provider**.
- 3. Enter the email address and password for the account, and tap **Manual setup**.
- 4. Under **Incoming server settings**, choose the account type **POP3**, and select the **POP server**, Enter your [<username>@united.net](mailto:username@united.net) and password, and the **Security type**, and **Port** for the incoming server.
- 5. Scroll down further to **Incoming server settings** and select the **POP server**,

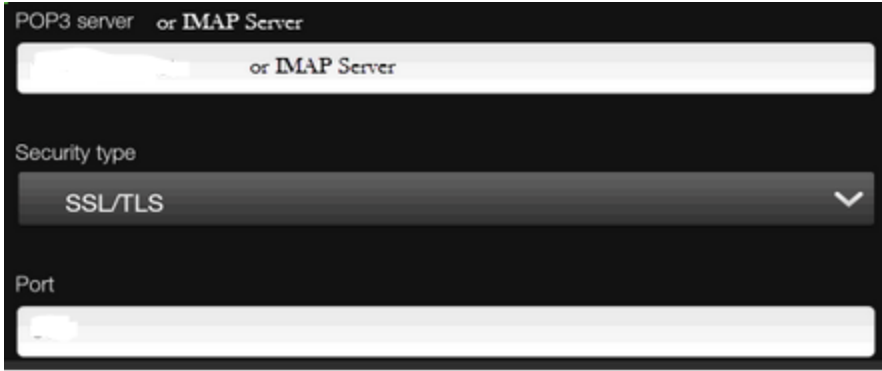

- 6. For the **POP3** server, enter **mail.united.net**
- 7. Be sure that the Security type is set to **NONE.** The port should always be set to 143.

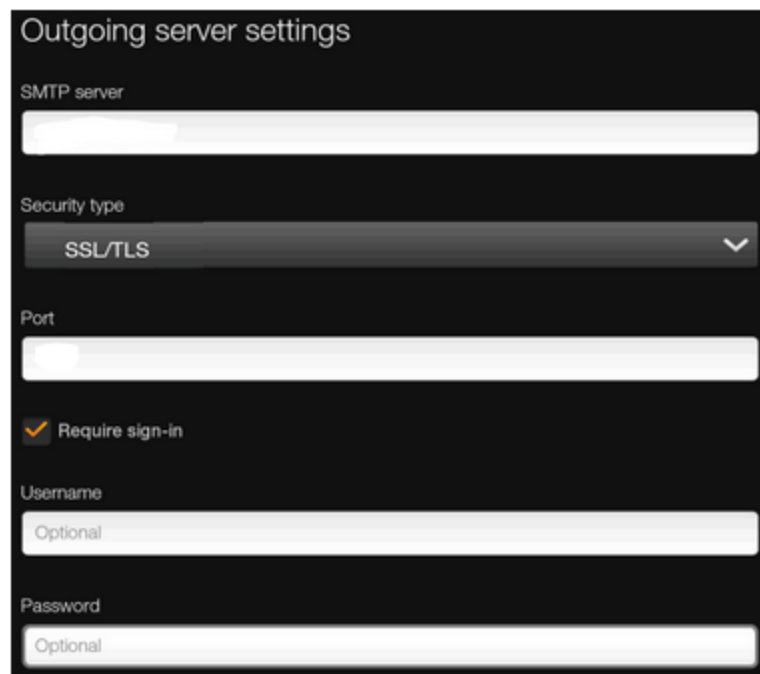

- 8. Scroll to the **Outgoing Server Settings.**
- 9. **SMTP** server should be set to smtp.united.net
- 10. Security type, again, will need to be set to **NONE**.
- 11. Port will always be port **25**
- 12. "Require Sign-In" should always be checked. Followed by your United Username and password in the appropriate areas below.
- 13. Tap **Done**. Followed by **Save** on the next screen.

## **Viewing your email**

All messages in the inbox of your selected e-mail account are displayed when you open the Email app. Scroll to the bottom of your screen and tap "Load up to 25 more" to display more items.

- Use the dropdown menu in the top right corner to filter your e-mail by Newest, Oldest, Subject, and more. Tap the search field and enter your search terms to search for an e-mail.
- Tap the flag icon to flag any e-mail.
- Tap the Sync icon at the bottom of the screen to check for new messages.
- Tap the Menu icon at the bottom of the screen, then Folders to view additional folders within your e-mail account.

#### **Creating a new email message**

- 1. Tap the New Message icon at the bottom of the screen to create a new e-mail message.
- 2. Use the buttons at the top of the onscreen keyboard to attach a file, send your message, save a draft, or cancel. Tap the keyboard icon on the onscreen keyboard to close the keyboard.

#### **Sending an attachment**

- 1. When writing an e-mail, tap Attach.
- 2. Tap Gallery to locate a picture or video, or Quickoffice to locate a personal document.
- 3. Tap the attachment you wish to add to your e-mail, and then tap Send.
- 4. **Note**: The size limit for an attachment is 20MB.

#### **Downloading an attachment**

- 1. When viewing an e-mail, tap "Download complete message" at the bottom of the screen.
- 2. Tap Open to view the attachment, or tap Save to download the attachment to your device.
- 3. Once downloaded, tap Gallery to locate your videos or pictures, or tap Quickoffice to view your personal documents.

#### **Emptying your trash**

Tap the Menu icon at the bottom of the screen, then Folders. Tap the Menu icon again, then select Empty trash.

## **Manage your e-mail accounts**

Tap the Menu icon at the bottom of the screen, then **Accounts**. You'll see all the e-mail accounts you've added to the Email app, as well as a Unified Inbox of all new messages for all e-mail accounts you've added to the Email app.

#### **Add an email account**

Tap Menu, then Add account to add an additional e-mail account. You'll be taken through the same setup process you used to add your first e-mail account to the Email app.

#### **Remove an e-mail account**

- 1. Tap the Menu icon at the bottom of the screen, then **Accounts**.
- 2. Tap and hold the account that you want to remove from the Email app.
- 3. Select Remove Account and then tap **OK**.